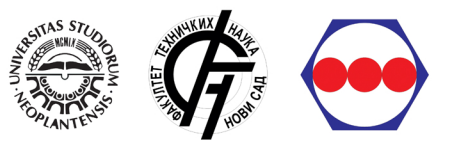

UNIVERZIZTET U NOVOM SADU :: FAKULTET TEHNIČKIH NAUKA :: DEPARTMAN ZA INDUSTRIJSKO INŽENJERSTVO I MENADŽMENT

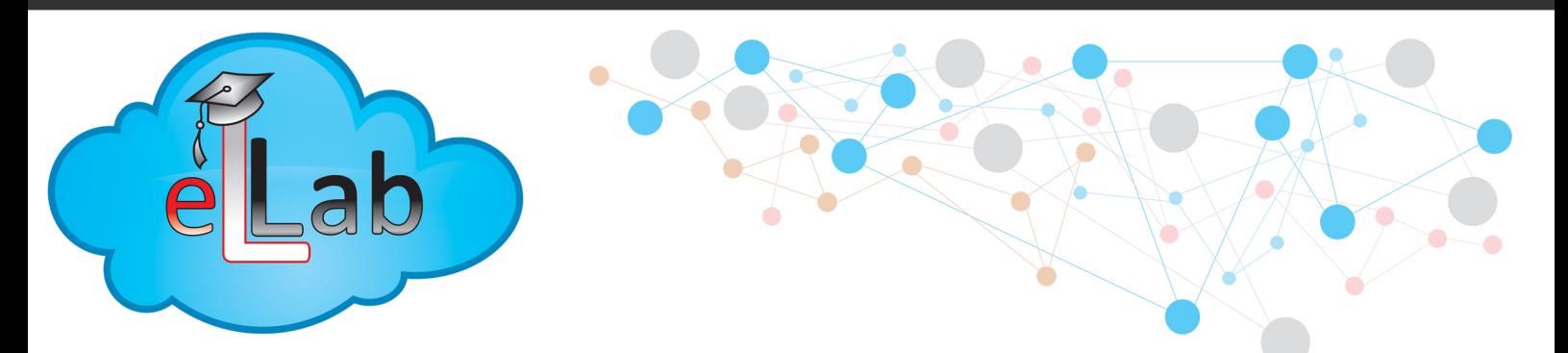

### LABORATORIJA ZA UČENJE NA DALJINU

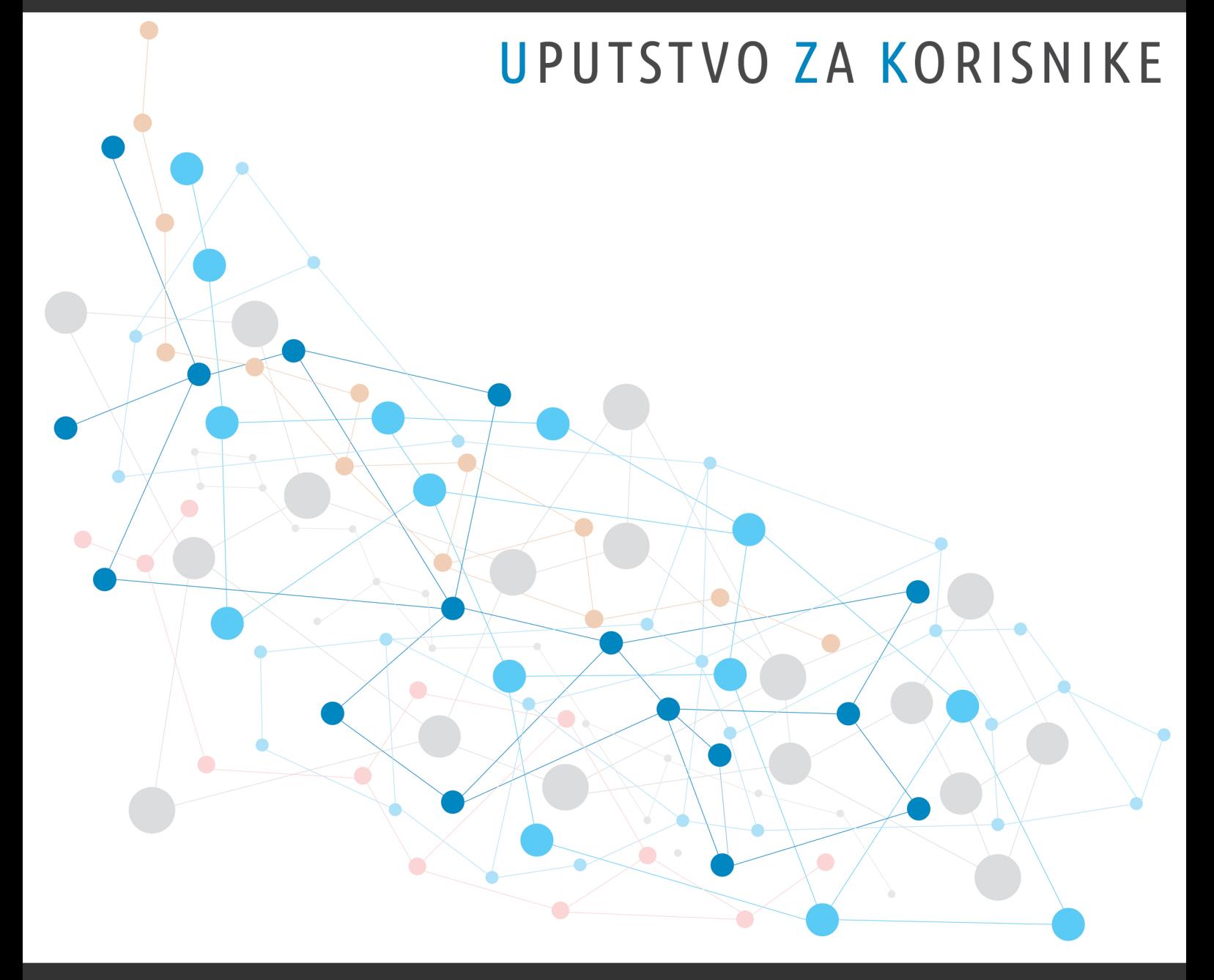

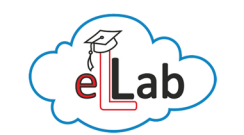

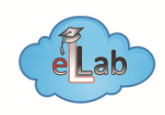

# >> Šta je Moodle?

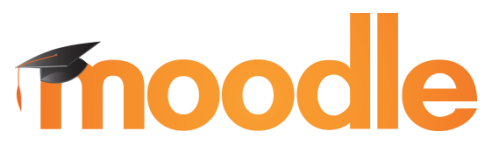

## Modular Object-Oriented Dynamic Learning Environment

Moodle je onlajn platforma-okruženje za učenje na daljinu, osmišljena tako da obogati Vaše iskustvo i znanje omogućavajući pristup materijalima za učenje, kursevima, aktivnostima, polaganju ispita, testova i dobijanju sertifikata, sve preko Interneta.

Više informacija o tehnologijama koje koristi Moodle, kao i o samoj platformi možete pogledati na: www.moodle.org

## >> Koje su prednosti e-učenja?

## Fleksibilnost, Pristupačnost, Pogodnost

Koristeći Moodle eLLab softversku platformu za učenje na daljinu, umogućnosti ste da kroz program rada prolazite željenim tempom, odakle želite (at your own pace and at your own place). Takođe, možete pristupati e-kursu u bilo koje vreme i onoliko koliko smatrate da je neophodno.

## Podrška za različite platforme

Moode eLLab kursevi su dostupni su dostupni preko Web pregledača (Web browsers) gotovo svih operativnih sistema: Windows, Mac, UNIX, OS/2, itd. Moodle omogućava distribuciju kurseva preko interneta bez potrebe da prethodno budu prilagođeni platformama koje Vi, kao polaznici kurseva, koristite.

# >> Kako pristupiti Moodle eLLab platformi?

Pristup Moodle eLLab platformi je vrlo jednostavan. Klikom na link koji ste dobili putem e-pošte

### http://ellab.ftn.uns.ac.rs ili http://ellab.ftn.uns.ac.rs/moodle

pred Vama će se otvoriti sledeći prozor gde se od Vas traži da unesete korisničko ime i lozinku (koje ćete, takođe dobiti od administratora sistema), nakon čega je potrebno da kliknete na dugme "Prijava"(Login) ili da pritisnete taster "Enter".

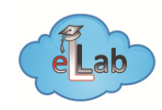

# >> Kako pristupiti Moodle eLLab platformi? (nastavak)

#### http://ellab.ftn.uns.ac.rs

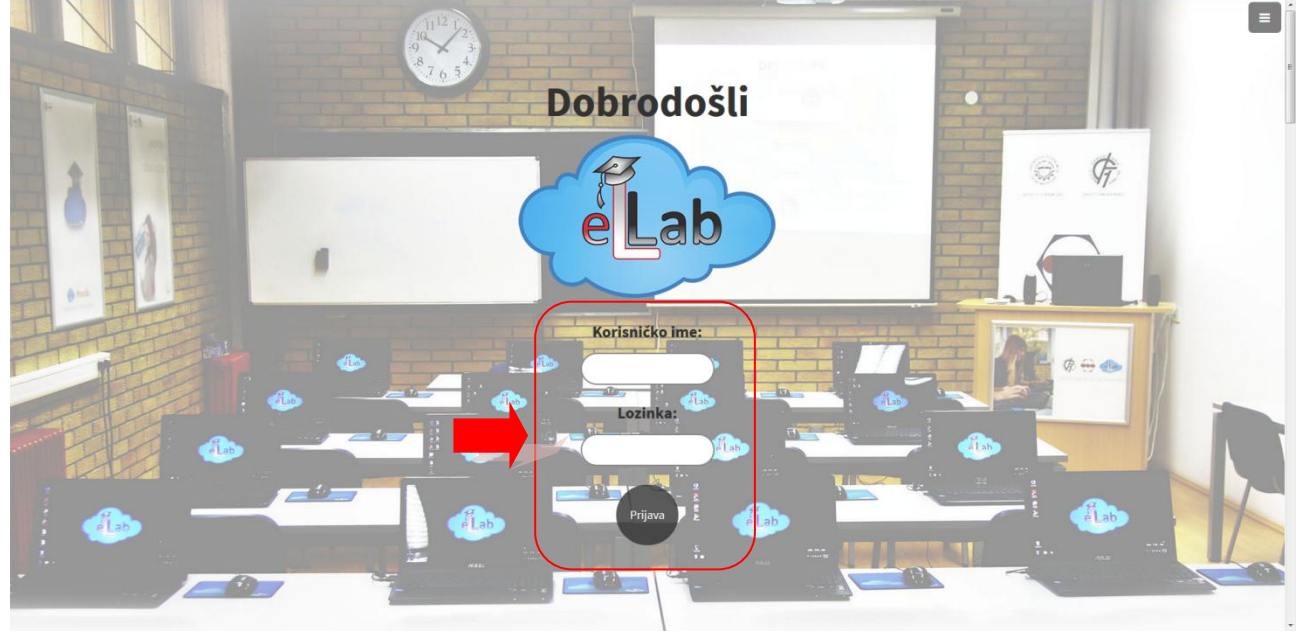

## http://ellab.ftn.uns.ac.rs/moodle

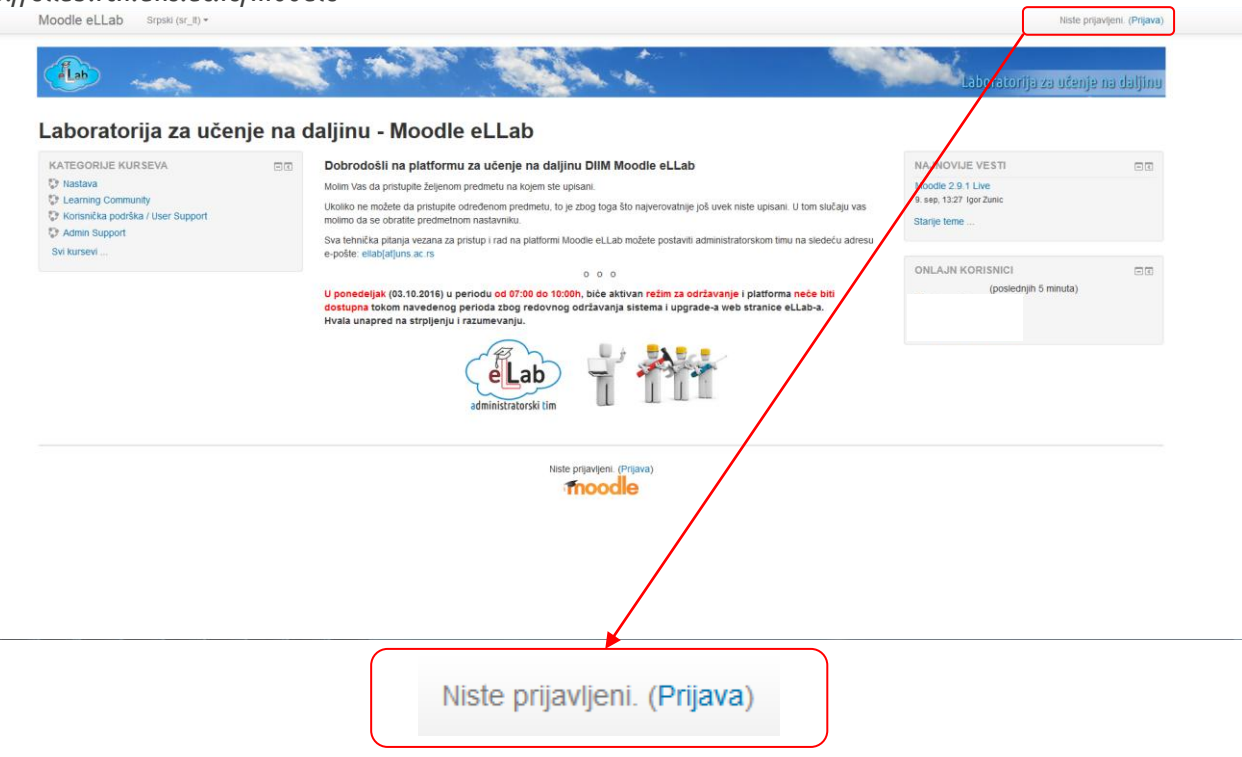

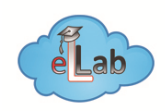

# >> Šta da radim kad pristupim?

#### Nakon pristupa platformi potrebno je da uradite sleće:

Otvoriće Vam se prozor u kom ćete morati da promenite vašu lozinku. Inicijalnu lozinku ste dobili putem epošte od administratorskog tima Moodle eLLab platforme. Upišite staru (dobijenu) lozinku i dva puta novu lozinku (kreirate je sami po slobodnom izboru).

## Lozinka obavezno mora sadržati sledeće:

#### Minimum:

- 8 karaktera
- jedno veliko slovo
- jedno malo slovo
- jedan broj
- jedan od sledećih simbola "+" "\_" "-" "."

### Primer:

#### Ok\_pass7

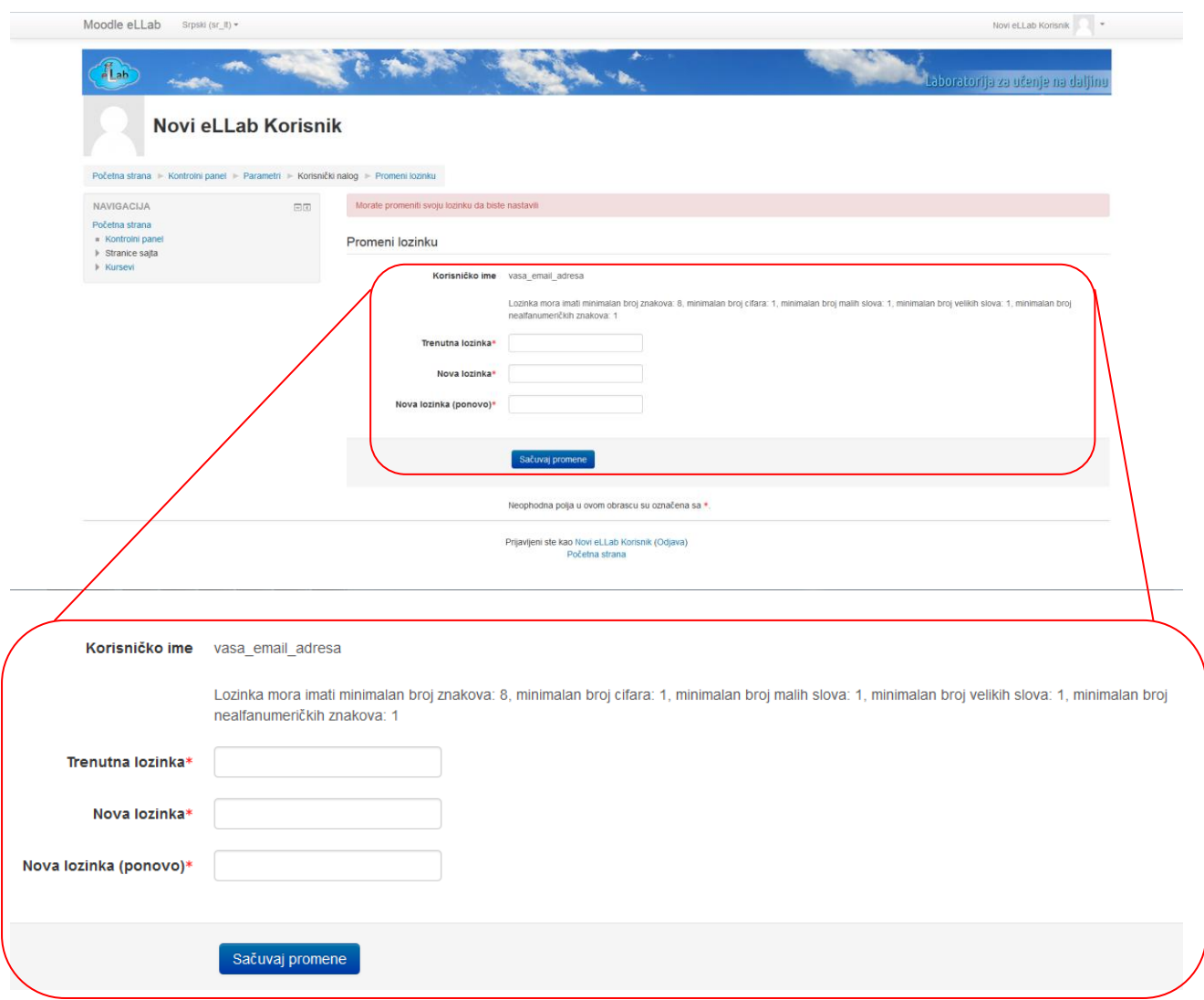

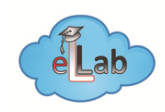

# >> Podešavanje profila i navigacija kroz Moodle Ellab platformu

Nakon unosa nove lozinke, kliknite na dugme *"Sačuvaj"* (Save). Sistem će Vas obavestiti da je Vaša lozinka uspešno sačuvana i možete kliknuti na dugme "Nastavak", nakon čega Vam se otvara stranica sa Vašim profilom, gde sa leve strane nalazi meni za navigaciju i podešavanja, pomoću kojih možete vršiti izmene na samom profilu.

Navigacija kroz Moodle eLLab platformu veoma je slična navigaciji kroz bilo koju web stranicu. Možete kliknuti na linkove kako biste odabrali otvaranje određenih dokumenata, prezentacija, video materijala itd., otvarati nove stranice ili koristiti opciju pregleda stranica klikom na Prethodna ili Sledeća u dnu svake stranice (kada ste već pristupili određenom kursu).

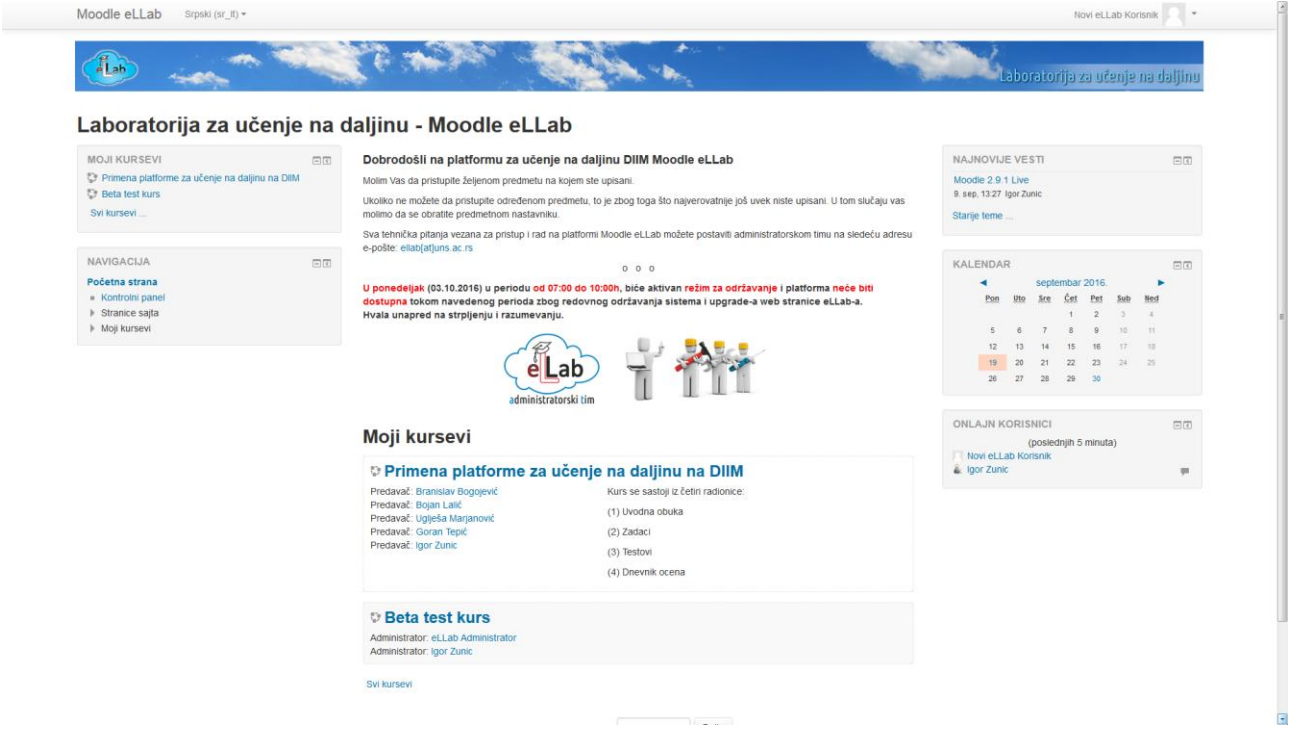

## >> Gde da potražim pomoć?

Sva pitanja u vezi sa pristupom i radom na platformi možete postaviti administratorskom timu na sledeću adresu e-pošte:

ellab@uns.ac.rs

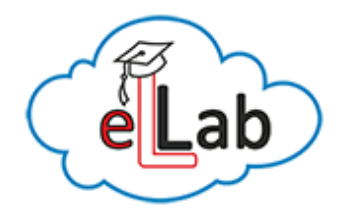